# **CARTA DI IDENTITÀ ELETTRONICA - GUIDA PER LA PRENOTAZIONE ONLINE**

Per esigenze di contrasto alla diffusione dei contagi da Covid-19 l'accesso agli sportelli per il rilascio della carta d'identità elettronica è possibile esclusivamente su appuntamento, con prenotazione obbligatoria sul sito https://www.prenotazionicie.interno.gov.it/.

Ciascun cittadino che lo desidera, può prenotare un appuntamento per la presentazione della domanda di rilascio, registrandosi con Username e Password o Spid.

Ogni cittadino può inserire appuntamenti per sé stesso e per suoi familiari, fino a un massimo di cinque appuntamenti (il genitore deve prenotare per il minore).

Inserito l'appuntamento, il sistema Agenda CIE rilascia una ricevuta da stampare, o esibire anche tramite smartphone, all'operatore comunale il giorno della presentazione della richiesta.

La ricevuta, congiuntamente all'appuntamento sul calendario, è altresì recapitata all'indirizzo e-mail indicato dal cittadino al momento della registrazione.

Di seguito i vari passaggi da fare sulla piattaforma ministeriale raggiungibile al seguente indirizzo:

<https://www.prenotazionicie.interno.gov.it/>

Nella Home Page bisognerà cliccare su "Cittadini" (cfr Immagine 1).

### **Immagine 1**

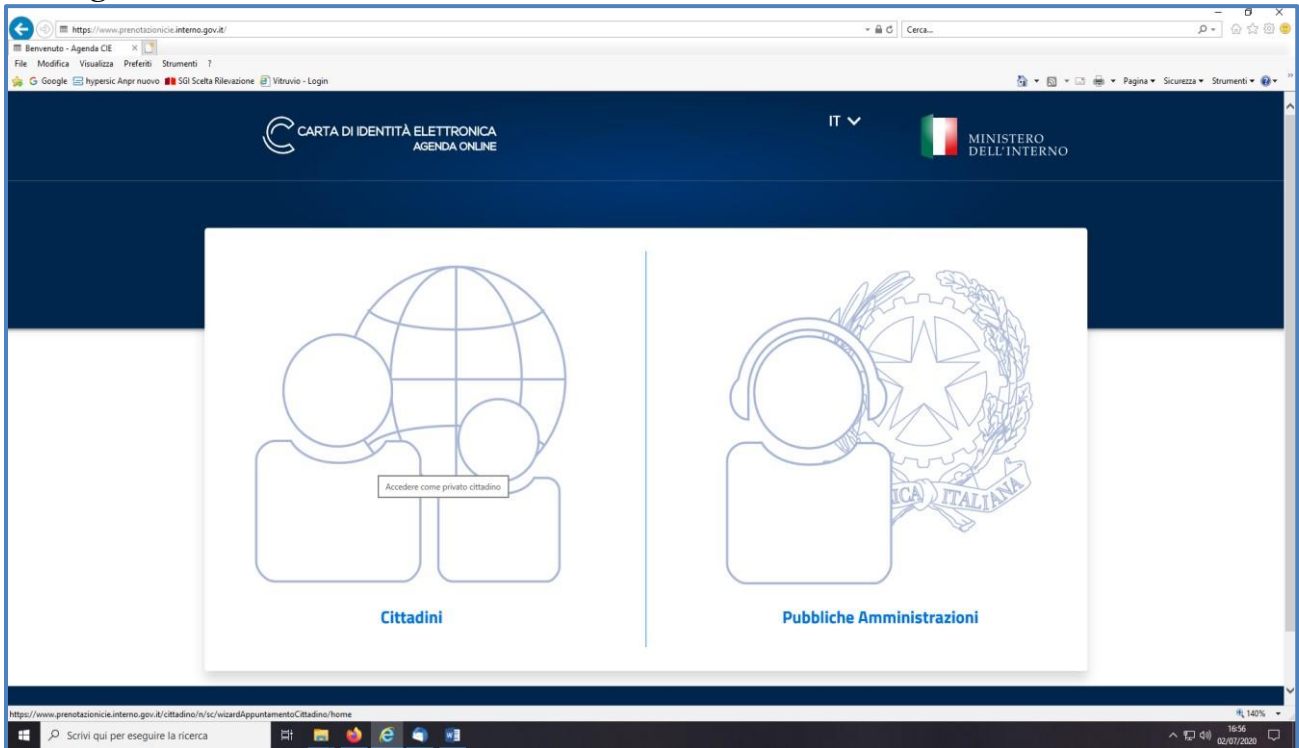

Nella pagina successiva (cfr Immagine 2) è necessario selezionare dal menù a tendina il motivo della richiesta (rinnovo, furto, minori ecc.) ed inserire i dati anagrafici della persona a cui sarà rilasciata la carta (i genitori che fanno la prenotazione devono inserire i dati del minore).

Dopo aver inserito i dati anagrafici, incluso il comune di residenza, è necessario cliccare sul quadratino del reCaptcha. Solo dopo aver compilato tutti i campi obbligatori si potrà cliccare sul tasto continua a fondo pagina.

# **Immagine 2**

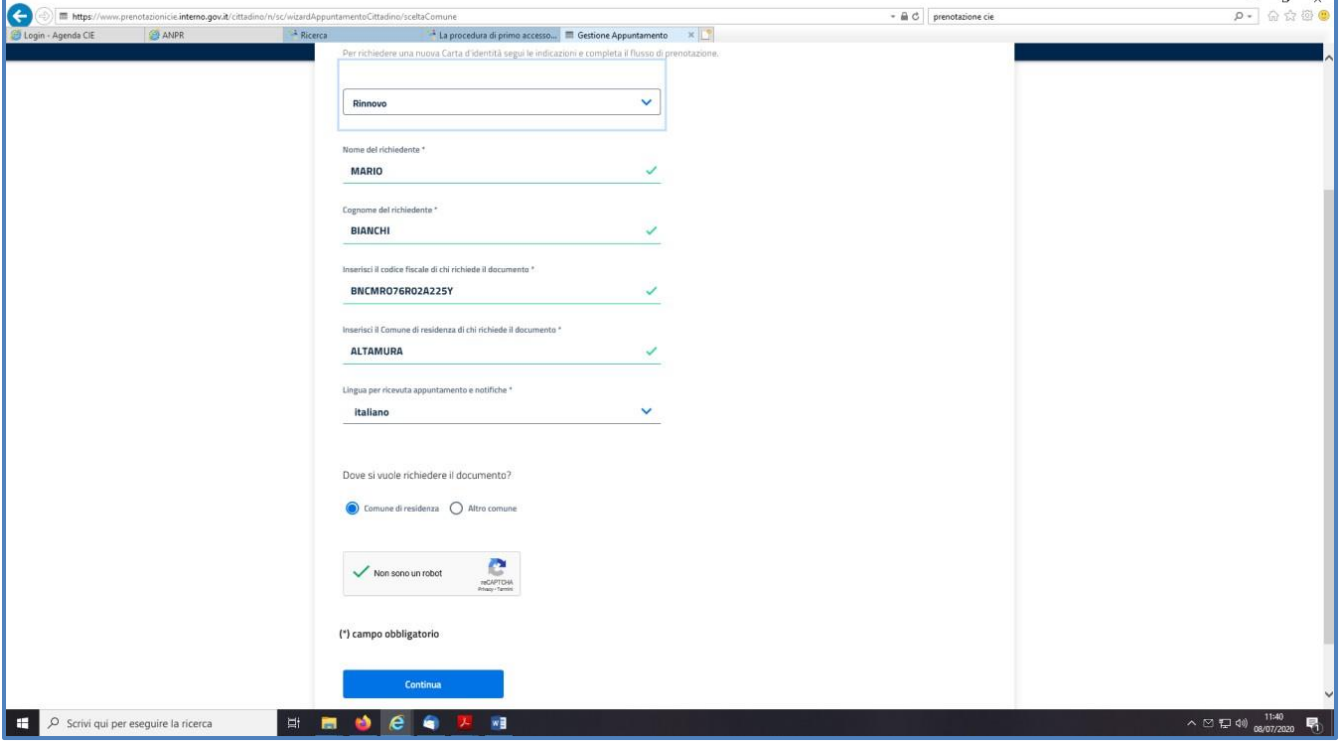

Nella pagina successiva (cfr Immagine 3 ) sarà necessario selezionare il pallino in fondo alla riga che individua la prima sede di Via Madonna della Croce 189. Per chi utilizza smartphone o tablet dovrà orientare il dispositivo in orizzontale per far sì che appaia il pallino da selezionare. Infine cliccare su Continua.

### **Immagine 3**

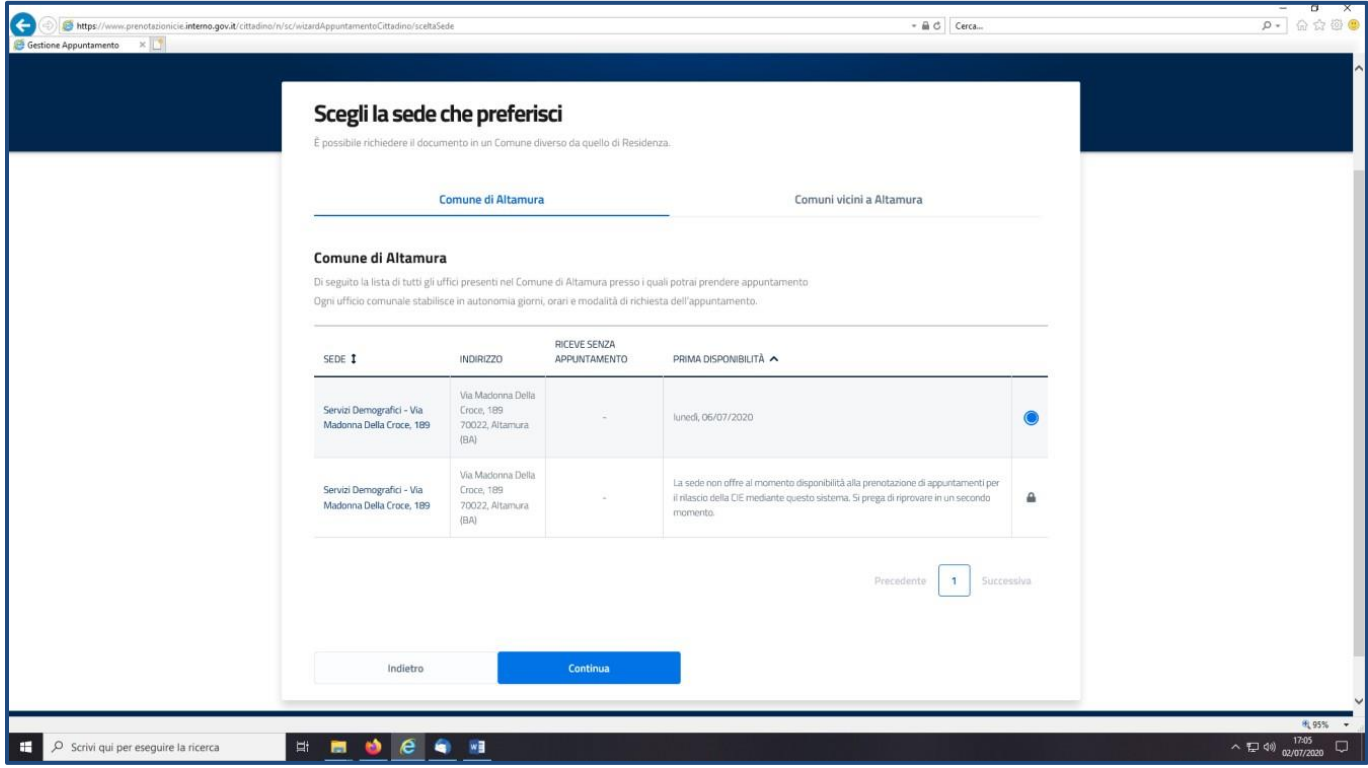

Nella schermata successiva (cfr Immagine 4) sarà necessario scegliere la data e l'ora preferita e successivamente cliccare su continua.

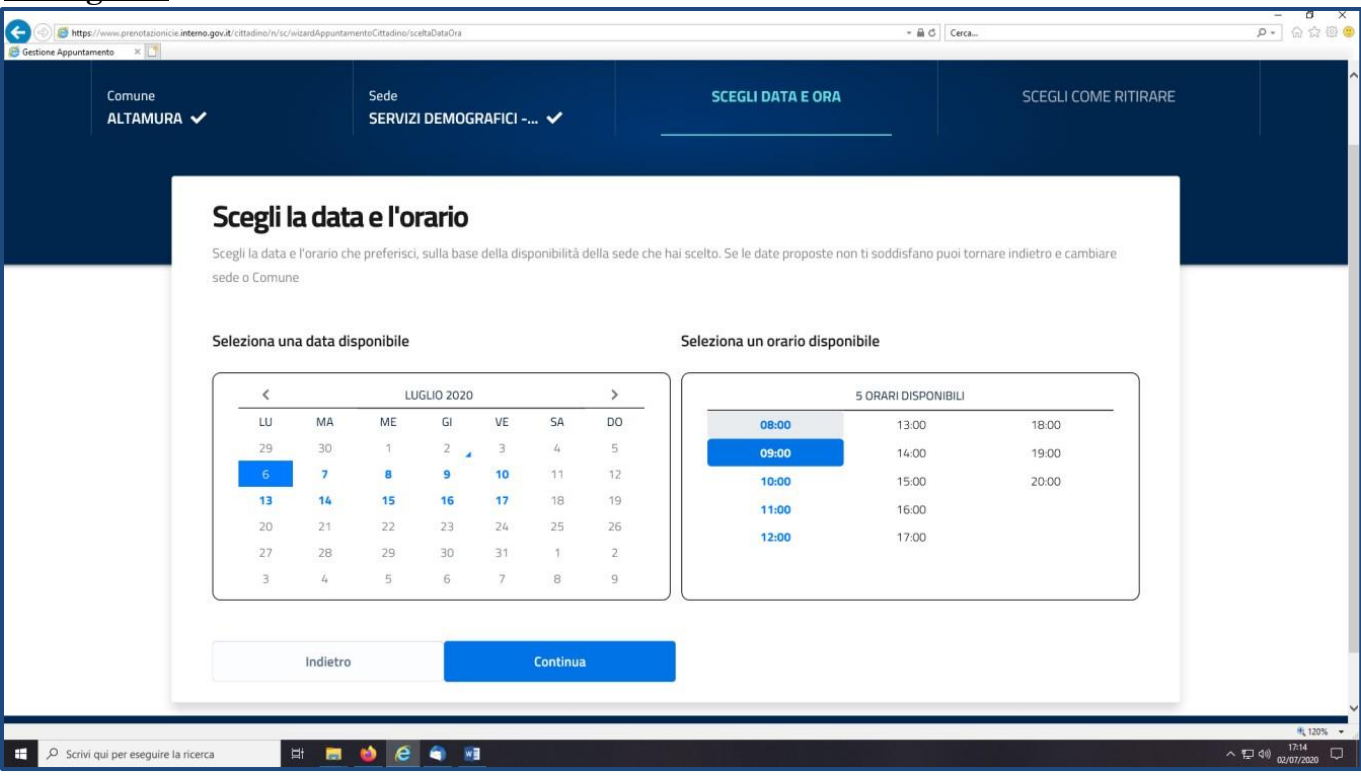

Nella pagina successiva (cfr Immagine 5) selezionare Spedizione via Posta ed indicare l'indirizzo preferito (è possibile indicare anche un indirizzo di un terzo comune). Infine, cliccare su **"Accedi per salvare l'appuntamento".** In questo periodo è inibita la possibilità di chiedere il ritiro del documento in Comune.

### **Immagine 5**

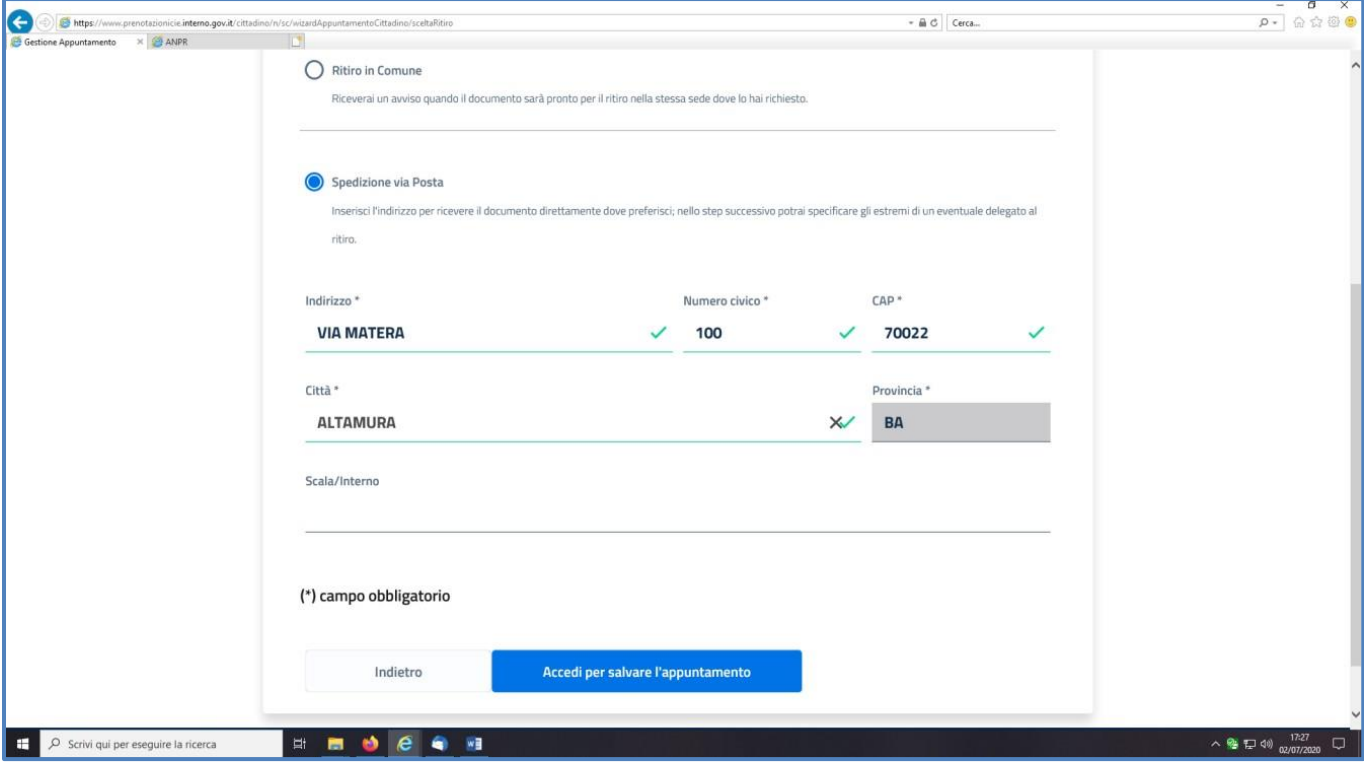

### **Immagine 4**

La procedura non è terminata, infatti, per confermare l'appuntamento è necessario autenticarsi con una delle seguenti modalità (cfr Immagine 6).

- 1) Con SPID;
- 2) Con codice fiscale e password, nel caso in passato si abbia già utilizzato in passato la piattaforma ministeriale di prenotazione;
- 3) Registrandosi nel caso di primo utilizzo della piattaforma.

**Pertanto, non è assolutamente necessario essere in possesso di una identità digitale (SPID)!**

### **E' sufficiente una semplice registrazione.**

**Immagine 6**

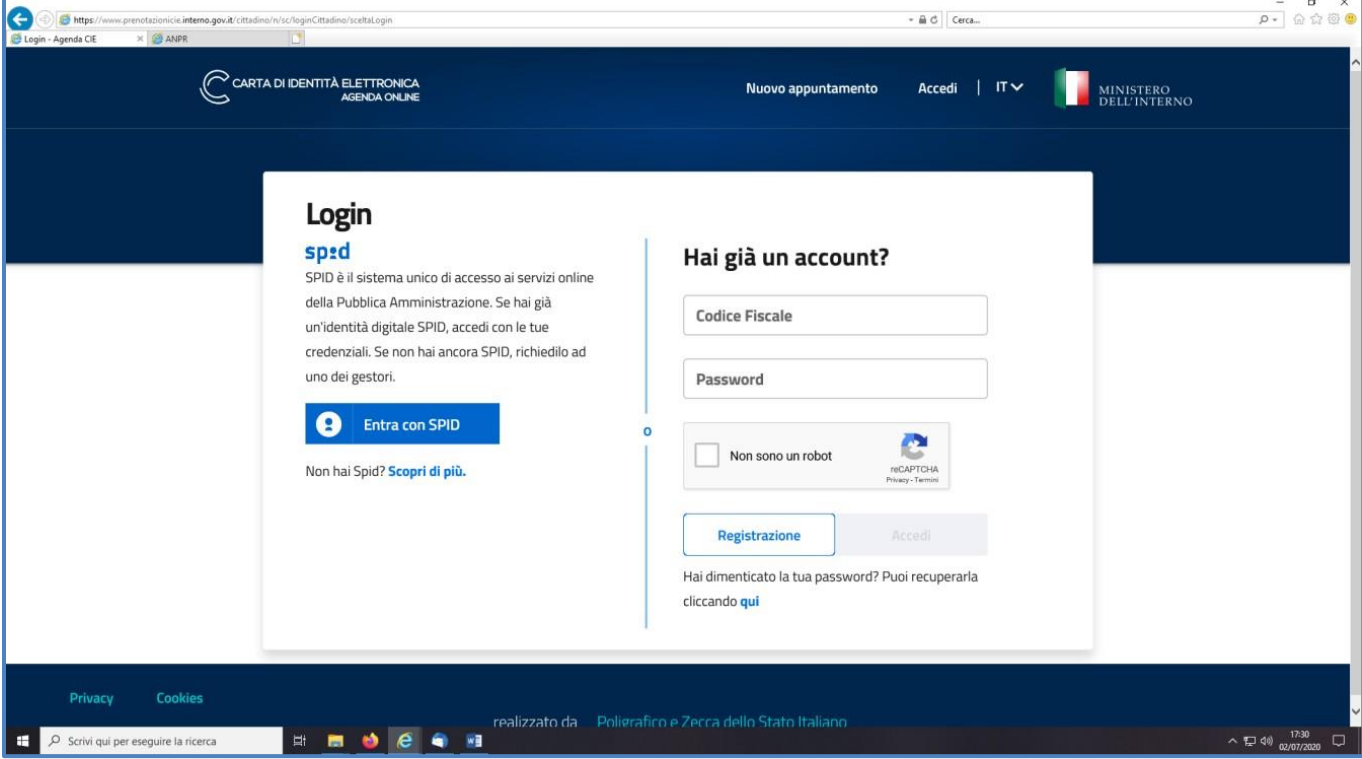

Nella schermata di registrazione (cfr Immagine 7) sarà necessario reinserire i dati anagrafici (codice fiscale, nome, cognome, comune di residenza e domicilio) oltre che email e numero di telefono.

**La password deve avere una lunghezza minima di 10 caratteri e deve rispettare almeno 4 delle seguenti regole:**

- **• Almeno una lettera maiuscola (A-Z);**
- **• Almeno una lettera minuscola (a-z);**
- **• Almeno un numero (0-9);**
- **• Almeno 1 carattere speciale;**
- **• Non può contenere più di 2 caratteri uguali consecutivi.**

#### **Esempio di password: Altamura20\***

L'appuntamento viene registrato e confermato solo se il sistema genera il codice di prenotazione con la data e l'ora esatta dell'appuntamento.

# **Immagine 7**

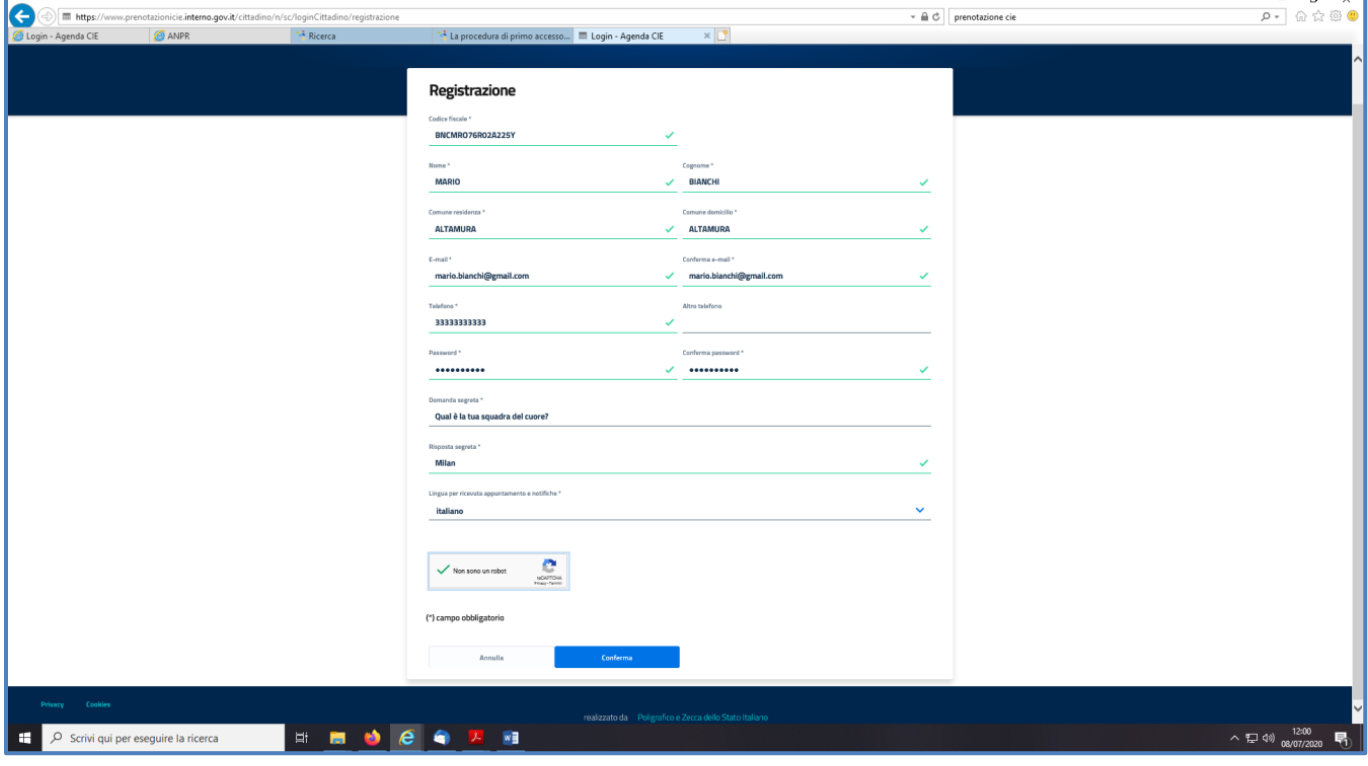

Dopo aver letto e confermato l'informativa privacy, il sistema propone il riepilogo della prenotazione (cfr Immagine 8).

Solo ora si ha la certezza di aver fissato un appuntamento. In questa fase, al fine di snellire le procedure allo sportello, sarà anche possibile caricare la foto in formato digitale e rilasciare la dichiarazione di volontà alla donazione degli organi.

# **Immagine 8**

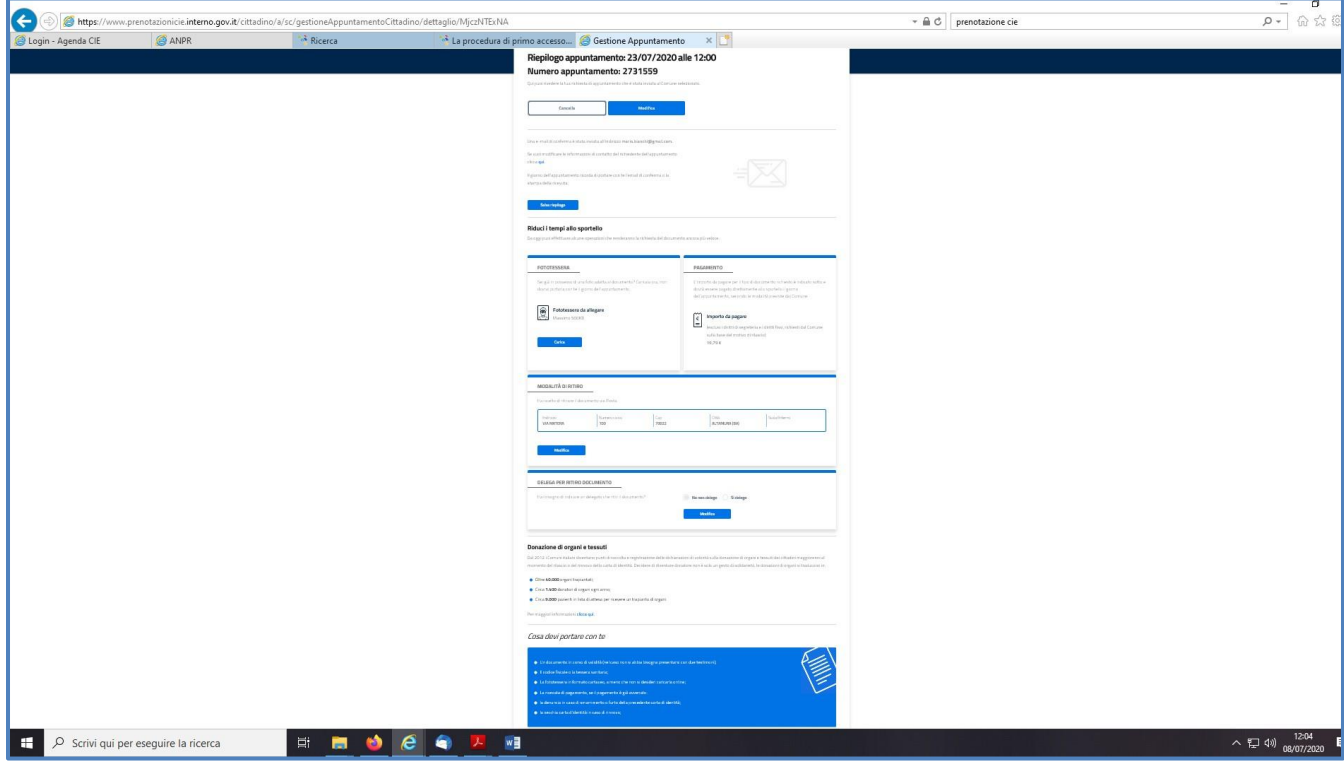